**R4C475 all.bk Rev\_C**

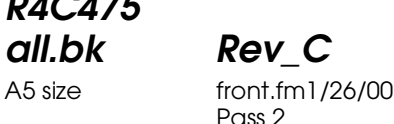

**EPSON STYLUS** PHOTO 870

Färgbläckstråleskrivare

Alla rättigheter förbehållna. Ingen del av detta dokument får reproduceras, lagras i ett återsökningssystem, eller på något sätt eller i någon form överföras elektroniskt, mekaniskt, genom fotokopiering, inspelning eller med annan metod utan skriftligt tillstånd på förhand av SEIKO EPSON CORPORATION. Informationen häri ska endast användas med den här EPSON-skrivaren. EPSON är inte ansvarig för användningen av denna information med andra skrivare.

Varken SEIKO EPSON CORPORATION eller dess dotterbolag påtar sig något som helst ansvar gentemot köparen av denna produkt eller gentemot tredje man för skador, förluster, kostnader eller utgifter som köparen eller tredje man ådragit sig till följd av olyckshändelser, felaktig användning eller missbruk av denna produkt, eller till följd av ej auktoriserade modifieringar, reparationer eller ändringar av denna produkt, eller (med undantag av USA) till följd av underlåtenhet att strikt följa instruktionerna från SEIKO EPSON CORPORATION för användning och underhåll.

SEIKO EPSON CORPORATION avsäger sig allt skadeståndsansvar för skador eller problem som kan uppstå till följd av användning av tillbehör eller förbrukningsartiklar som inte är EPSON originalprodukter eller av SEIKO EPSON CORPORATION godkända produkter.

SEIKO EPSON CORPORATION avsäger sig allt skadeståndsansvar för skador som kan uppstå till följd av elektromagnetiska störningar på grund av användning av gränssnittskablar som inte är godkända av SEIKO EPSON CORPORATION.

EPSON är ett registrerat varumärke och EPSON Stylus är ett varumärke som tillhör SEIKO EPSON CORPORATION.

Microsoft och Windows är registrerade varumärken som tillhör Microsoft Corporation.

*Allmänt: Andra produktnamn i detta dokument är endast för identifiering och de kan vara varumärken som tillhör respektive förtag. EPSON frånsäger sig alla rättigheter till dessa varumärken.*

Copyright © 1999 by SEIKO EPSON CORPORATION, Nagano, Japan.

A5 size front.fm1/26/00 Pass<sub>2</sub>

**all.bk Rev\_C** L Proof Sign-off: M.Hida \_\_\_\_\_\_\_ N.Nomoto \_\_\_\_\_\_\_ editorname

**R4C475 short.bk Rev\_C**

 $1/26/00$ 

A5 size Short.toc<br>1/26/00 Pass 3

# **Innehåll**

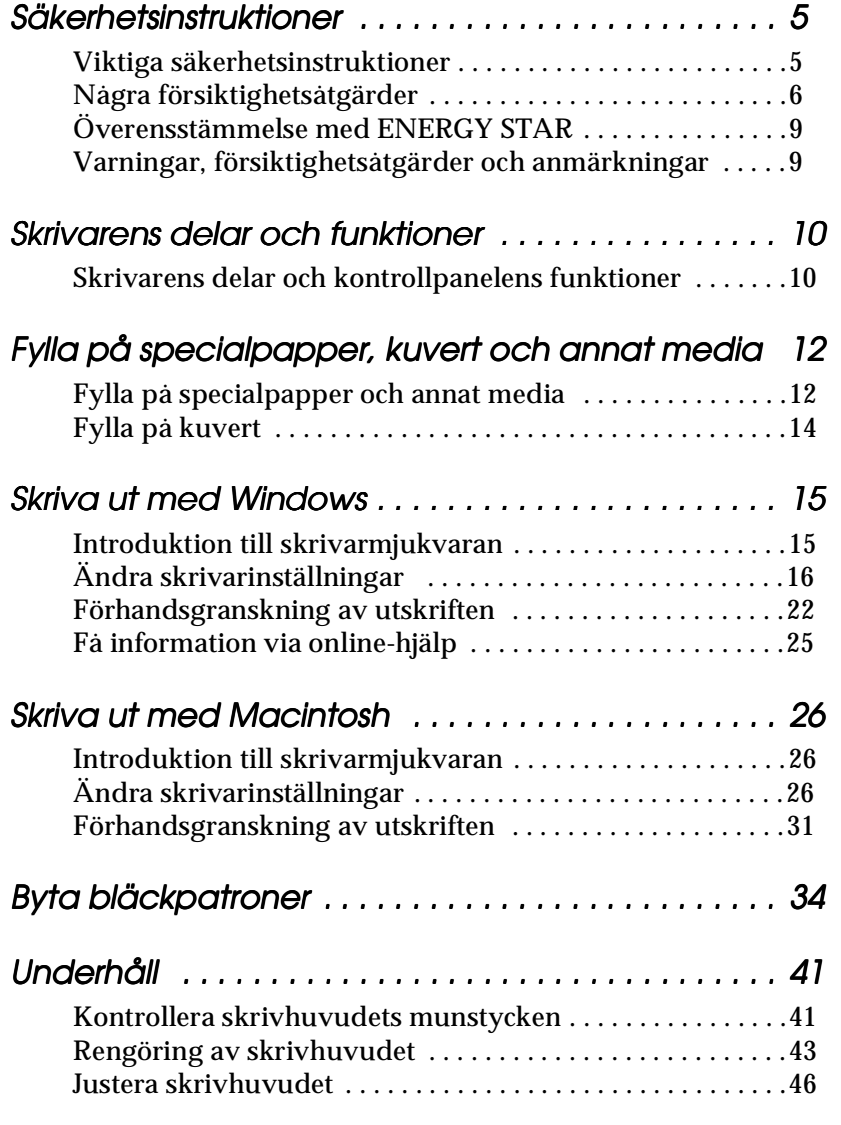

Svenska **Svenska**

A5 size Short.toc<br>1/26/00 Pass 2  $1/26/00$ 

**R4C475**

# **short.bk Rev\_C**

 $L$  **R4C475** Proof Sign-off:<br> **Rev. C.** M.Hida M.Hida M.Hida N.Nomoto \_\_\_\_\_\_\_ editor name

### Felsökning . . .. . .. . . . . . . . . . . . .. . .. . .. . . . . . . . .47 Åtgärda USB-problem . . . . . . . . . . . . . . . . . . . . . . . . . . . . . . 47 Felindikatorer . . . . . . . . . . . . . . . . . . . . . . . . . . . . . . . . . . . . . 51 Vanliga problem och lösningar . . . . . . . . . . . . . . . . . . . . . . 53 Avbryta utskriften . . . . . . . . . . . . . . . . . . . . . . . . . . . . . . . . . 55 Hur du får hjälp . . . . . . . . . . . . . . . . . . . . . . . . . . . . . . . . . . . 57 Tillval och förbrukningsartiklar. . .. . .. . .. . . . . . . . .58 Tillval och förbrukningsartiklar . . . . . . . . . . . . . . . . . . . . . . 58 Förbrukningsartiklar . . . . . . . . . . . . . . . . . . . . . . . . . . . . . . . 59

**R4C475 all.bk Rev\_C**

A5 size safe.fm1/26/00 Pass<sub>2</sub>

### **Säkerhetsinstruktioner**

### **Viktiga säkerhetsinstruktioner**

Läs dessa instruktioner innan du börjar använda skrivaren. Följ alla varningar och instruktioner som anges på skrivaren.

- ❏ Täck inte över skrivarhusets öppningar. Stick inte heller in föremål i dem.
- ❏ Var försiktig så att du inte spiller vätska på skrivaren.
- ❏ Använd endast den strömförsörjning som anges på skrivarens dekal.
- ❏ Anslut all utrustning till ordentligt jordade uttag. Undvik uttag på samma strömkrets som kopieringsapparater eller luftregleringssystem som med jämna mellanrum slås på och av.
- ❏ Undvik elluttag som regleras av väggströmställare eller automatisk timer.
- ❏ Placera hela datorsystemet på avstånd från potentiella radiostörningskällor, t.ex. högtalare eller basenheten till en trådlös telefon.
- ❏ Använd inte en skadad eller fransig sladd.
- ❏ Om du använder en förlängningssladd till skrivaren ska du se till att det totala amperetalet för de apparater som ansluts till förlängningssladden inte överstiger sladdens maximala amperetal. Se också till att det totala amperetalet för alla apparater som ansluts till vägguttaget inte överstiger vägguttagets amperetal.
- ❏ Utför inte service på skrivaren själv.

**all.bk Rev\_C** A5 size safe.fm1/26/00 Pass<sub>2</sub>

 $L$  **R4C475** Proof Sign-off:<br> **COMPTER PAY COMPTER PROPERTY PROPERTY** M.Hida N.Nomoto \_\_\_\_\_\_\_ editorname

> ❏ Dra ur kontakten och låt utbildad servicepersonal sköta servicen av skrivaren under följande förhållanden:

Elsladden eller stickkontakten är skadad; vätska har kommit in i skrivaren; skrivaren har tappats eller skrivarhuset är skadat; skrivaren fungerar inte normalt eller har tydligt förändrad funktionskapacitet.

❏ Observera följande om du planerar att använda skrivaren i Tyskland:

För att ge denna skrivare tillräckligt kortslutnings- och högströmsskydd ska bygginstallationen skyddas av ett 16 ampere relä.

Bei Anschluß des Druckers an die Stromversorgung muß sichergestellt werden, daß die Gebäudeinstallation mit einem 16 A-Überstromschalter abgesichert ist.

### **Några försiktighetsåtgärder**

### **När du använder skrivaren**

- ❏ Stick inte in handen i skrivaren. Vidrör inte heller bläckpatronen under pågående utskrift.
- ❏ Flytta aldrig skrivhuvudet för hand eftersom skrivaren då kan skadas.
- ❏ Stäng alltid av skrivaren med P strömbrytaren. När du trycker på denna knapp blinkar  $\circlearrowright$  strömbrytarlampan en stund och slocknar sedan. Dra inte ur kontakten till skrivaren och slå inte av strömmen till uttaget förrän  $\circlearrowleft$ strömbrytarlampan slocknat.

**R4C475 all.bk Rev\_C**

A5 size safe.fm1/26/00 Pass<sub>2</sub>

❏ Innan skrivaren transporteras ska du se till att skrivarhuvudet befinner sig i sitt utgångsläge (längst till höger) och att bläckpatronerna sitter där de ska.

### **När du hanterar bläckpatronerna**

- ❏ Förvara bläckpatronerna oåtkomliga för barn. Låt inte barn dricka ur eller på annat sätt hantera patronerna.
- ❏ Var försiktig vid hanteringen av använda bläckpatroner eftersom det fortfarande kan finnas bläck kvar kring bläckporten. Om du skulle få bläck på huden ska du tvätta området noga med tvål och vatten. Om du skulle få bläck i ögonen ska du skölja dem omedelbart med vatten. Om obehag eller problem med synen kvarstår efter det att du sköljt ögonen ordentligt ska du omedelbart kontakta läkare.
- ❏ Skaka inte en bläckpatron eftersom det kan vålla läckage.
- ❏ Sätt omedelbart dit bläckpatronen i skrivaren när du tagit ur den från förpackningen. En patron som blivit liggande en tid efter uppackning kan ge lägre utskriftskvalitet.
- ❏ Använd inte en bläckpatron efter det datum som anges på förpackningen eftersom detta kan ge sämre utskriftskvalitet. För bästa utskriftsresultat ska du göra slut på patronen inom loppet av sex månader efter installation.
- ❏ Rör inte det gröna chipset på sidan av patronen. Detta kan förhindra normal funktion och utskrift.
- ❏ Ta inte isär bläckpatronerna eftersom detta kan skada skrivhuvudet.
- ❏ När en bläckpatron hämtats in från kall förvaring måste den först värmas upp till rumstemperatur, i minst tre timmar, innan användning.
- ❏ Förvara bläckpatronerna på sval och mörk plats.

**all.bk Rev\_C** A5 size safe.fm1/26/00 Pass<sub>2</sub>

 $L$  **R4C475** Proof Sign-off:<br> **COMPTER PAY COMPTER PROPERTY PROPERTY** M.Hida N.Nomoto \_\_\_\_\_\_\_ editorname

- ❏ I den här bläckpatronen finns ett mikrochips som innehåller en mängd patronrelaterad information, t.ex. hur mycket bläck som finns kvar, så att patronen utan hinder kan tas bort och sättas tillbaka igen. Varje gång patronen sätts dit går det dock åt lite bläck eftersom skrivaren automatiskt utför en tillförlitlighetskontroll.
- ❏ Om du tar bort en bläckpatron som du ska använda senare ska du se till att området runt bläckporten skyddas från smuts och damm - förvara den i samma miljö som skrivaren. Observera att det finns en ventil i bläckporten som gör att lock eller pluggar inte behövs. Du måste dock vara försiktig så att bläcket inte fläckar ner föremål som kommer i kontakt med patronen. Rör inte bläckporten eller området runt omkring.

### **När du väljer plats för skrivaren**

- ❏ Placera skrivaren på en plan och stabil yta som är större än skrivaren. Skrivaren fungerar inte ordentligt om den står lutad.
- ❏ Undvik platser som utsätts för snabba temperatur- och luftfuktighetsförändringar. Placera den också undan direkt solljus, starkt ljus eller värmekällor.
- ❏ Undvik platser som utsätts för stötar och vibrationer.
- ❏ Lämna tillräckligt utrymme runt skrivaren för att möjliggöra tillräcklig ventilation.
- ❏ Placera skrivaren nära ett vägguttag där stickkontakten lätt kan dras ur.

### *Anmärkning för fransktalande användare:*

*Placez l'imprimante près d'une prise de contacte où la fiche peut être débranchée facilement.*

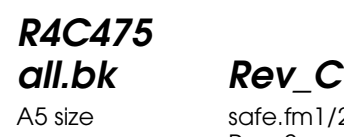

A5 size safe.fm1/26/00 Pass<sub>2</sub>

### **Överensstämmelse med ENERGY STAR**

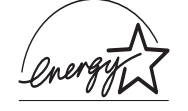

Som ENERGY STAR-partner har EPSON fastställt att denna produkt uppfyller ENERGY STARprogrammets riktlinjer för energieffektivitet.

Det internationella ENERGY STAR

Kontorsutrustningsprogrammet är ett frivilligt samarbete med dator- och kontorsutrustningsindustrin för att främja introduceringen av energieffektiva persondatorer, bildskärmar, skrivare, faxmaskiner och kopiatorer i ett försök att minska luftföroreningar orsakade av kraftalstring.

### **Varningar, försiktighetsåtgärder och anmärkningar**

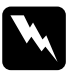

w *Varningar med denna symbol måste noga iakttagas för att undvika kroppsskada.*

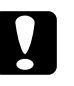

c *Varningar med denna symbol måste iakttagas för att undvika skador på utrustningen.*

### *OBS!*

*innehåller viktig information och tips som är till nytta för användningen av skrivaren.*

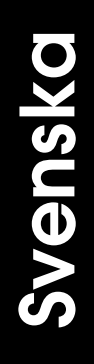

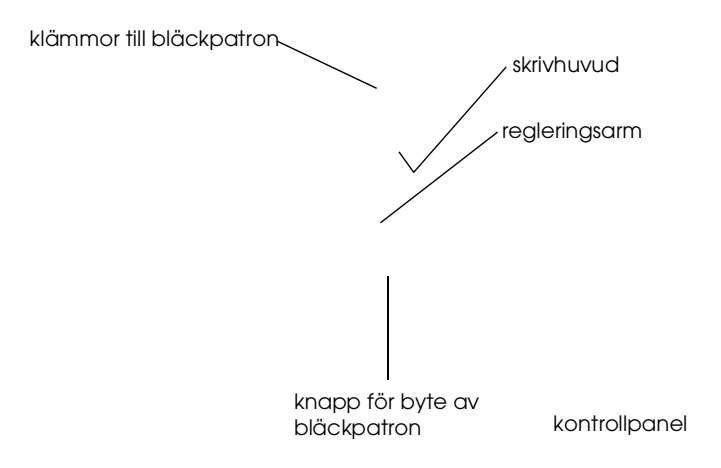

### **R4C475 all.bk Rev\_C**

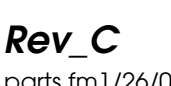

A5 size parts.fm1/26/00 Pass 2

### **Knappar**

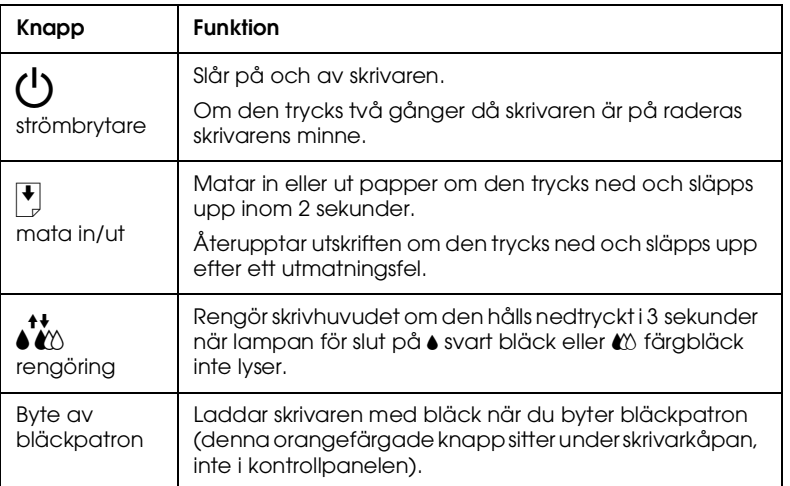

### **Lampor**

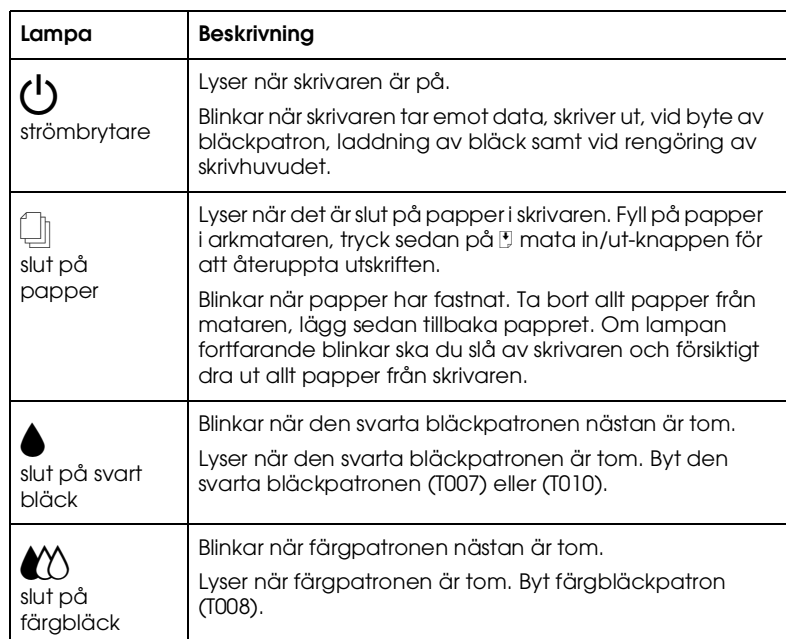

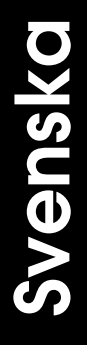

avklippt hörn  $\bigvee$ utskriftssida

**R4C475 all.bk Rev\_C**

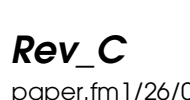

A5 size paper.fm1/26/00 Pass 2

### ❏ Nedan anges påfyllningskapaciteten för EPSON specialmedia.

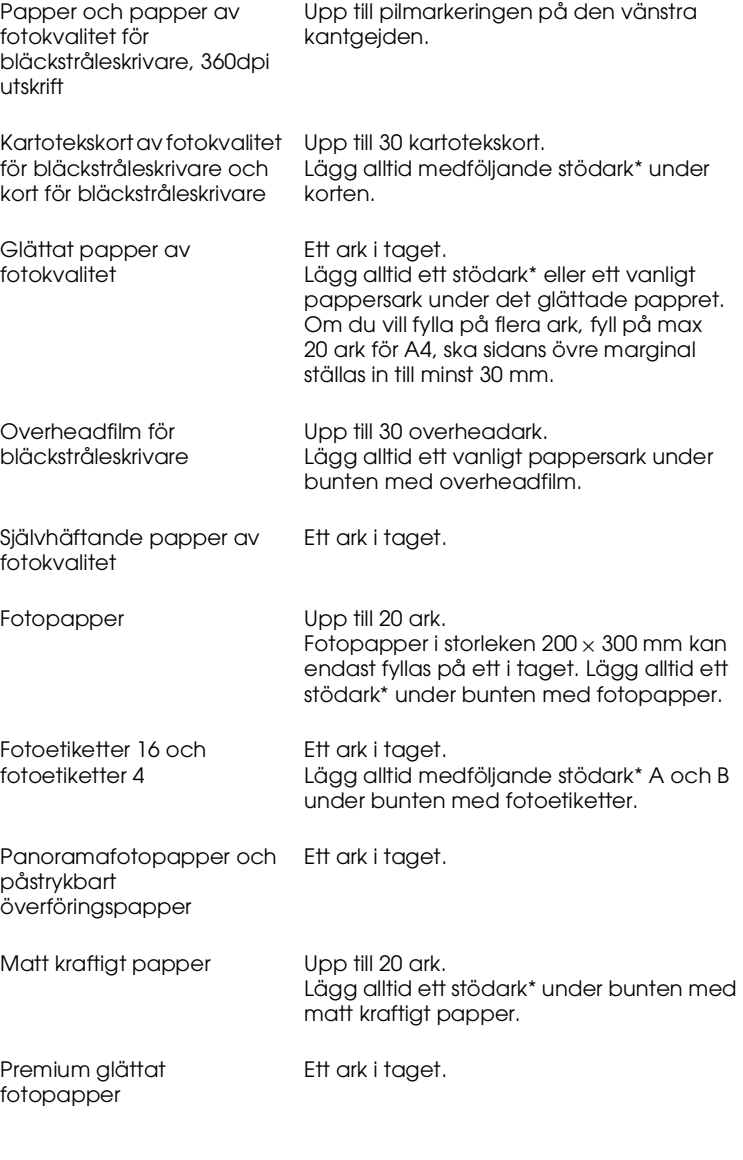

\* Var noga så att du inte skriver ut på stödarken som läggs under specialmediat.

# Svenska **Svenska**

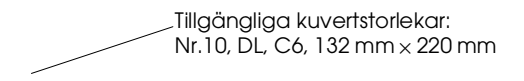

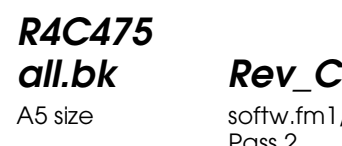

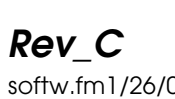

A5 size softw.fm1/26/00 Pass<sub>2</sub>

### **Skriva ut med Windows**

### **Introduktion till skrivarmjukvaran**

Skrivarmjukvaran som medföljer skrivaren består av en skrivardrivrutin och skrivarverktyg. Med skrivardrivrutinen kan du välja bland en rad olika inställningar för bästa resultat från din skrivare. Skrivarverktygen hjälper dig att underhålla skrivaren och hålla den i gott skick.

### **Mer information**

Mer information om hur du använder skrivardrivrutinen finns i "Ändra skrivarinställningar" på sidan 16.

Information om hur skrivarens verktyg används finns i "Få information via online-hjälp" på sidan 25.

### *OBS!*

*De specifika funktioner som finns tillgängliga i skrivarmjukvaran varierar beroende på den Windows-version du använder.*

Online-hjälp ger mer information om skrivarmjukvaran. Se "Få information via online-hjälp" på sidan 25 för anvisningar om tillgång till hjälpfunktionen.

### **Tillgång till skrivarmjukvaran**

Du kan komma åt skrivarmjukvaran från de flesta Windowsapplikationer samt från startmenyn i Windows (Windows 95, 98 och NT 4.0).

När du går in i skrivarmjukvaran från en Windows-applikation gäller de inställningar du gör endast det program du använder.

När du går in i skrivarmjukvaran från startmenyn gäller de inställningar du gör alla Windows-applikationer.

**all.bk Rev\_C** A5 size softw.fm1/26/00 Pass<sub>2</sub>

 $L$  **R4C475** Proof Sign-off:<br> **COMPTER PAY COMPTER PROPERTY PROPERTY** M.Hida N.Nomoto \_\_\_\_\_\_\_ editorname

### **Från Windows-applikationer**

- 1. I Arkivmenyn klickar du på Skriv ut eller Utskriftsformat.
- 2. I den dialogruta som visas klickar du på Skrivare, Installera, Alternativ eller Egenskaper. (Beroende på ditt program kan du behöva klicka på en kombination av dessa knappar.) Skrivardrivrutinen öppnas.

### **Från startmenyn i Windows**

- 1. Klicka på Start, peka på Inställningar. Klicka sedan Skrivare.
- 2. I Windows 95 och 98 väljer du först skrivare, klicka sedan på Egenskaper i Arkivmenyn. I Windows NT 4.0 väljer du först din skrivare, klicka sedan på Document Defaults på Arkivmenyn. Skrivardrivrutinen öppnas.

### **Ändra skrivarinställningar**

Skrivardrivrutinen innehåller följande menyer och inställningar.

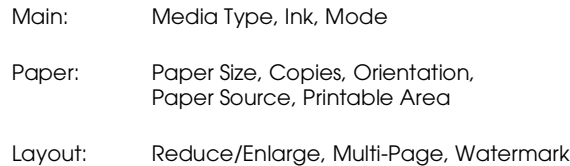

Lägesinställningarna på Main-menyn har ordnats för att ge dig fyra kontrollnivåer över skrivardrivrutinen. Se nedan.

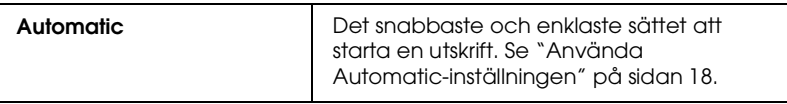

### **R4C475 all.bk Rev\_C**

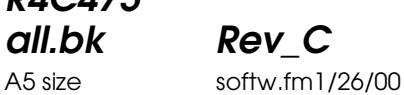

Pass<sub>2</sub>

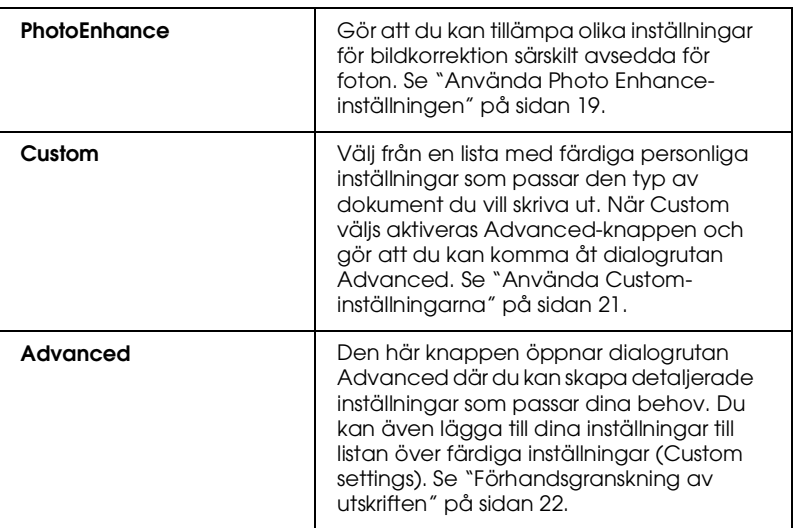

Förutom omfattande lägesinställningar som påverkar den generella utskriftskvaliteten kan du även ändra enskilda aspekter av utskriften med hjälp av menyerna Paper och Layout. För mer information om menyerna Paper och Layout, se online*referenshandboken*.

### **Media Type-inställningen**

Media Type-inställningen bestämmer vilka övriga inställningar som finns tillgängliga. Därför bör du alltid göra den här inställningen först.

På Main-menyn väljer du den mediatypinställning som passar det papper du fyllt på i skrivaren.

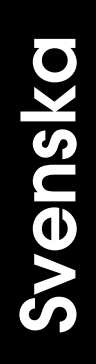

**all.bk Rev\_C** A5 size softw.fm1/26/00 Pass<sub>2</sub>

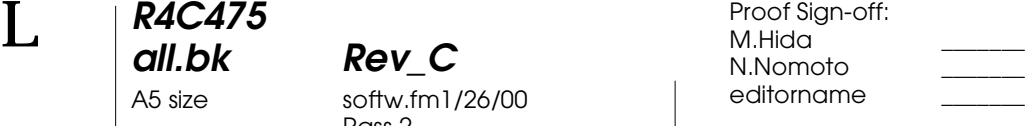

### **Använda Automatic-inställningen**

När Automatic väljs på Main-menyn sköter skrivardrivrutinen alla detaljerade inställningar baserade på de aktuella inställningarna för mediatyp och bläck (Ink). För Inkinställningen klickar du på Color för färgutskrift eller Black för utskrift i svartvitt eller gråskala. För Media Type-inställningen se "Media Type-inställningen" på sidan 17.

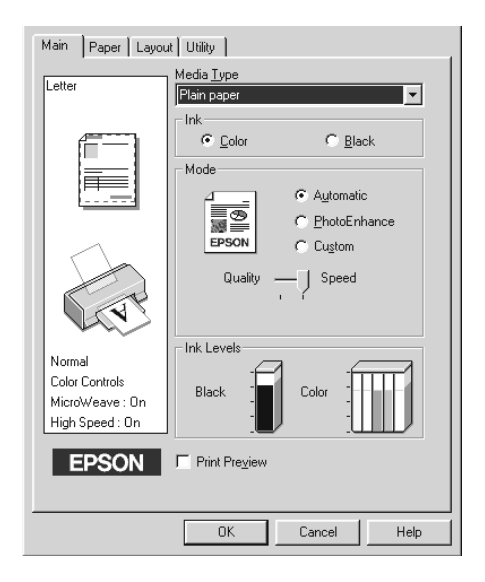

#### *OBS!*

- ❏ *Beroende på det media du valt i listan över mediatyper (medan*  Automatic *är vald) visas ett fält med dragbar markör under Custom-knappen där du kan välja* Quality- *eller* Speed*inställningarna. Välj* Quality *när utskriftskvaliteten är viktigare än utskriftshastigheten.*
- ❏ *De flesta Windows-applikationer har inställningar för pappersstorlek och sidlayout som åsidosätter liknande inställningar i skrivardrivrutinen. Om ditt program inte har dessa inställningar ska du verifiera inställningarna i skrivardrivrutinens Paper-meny.*

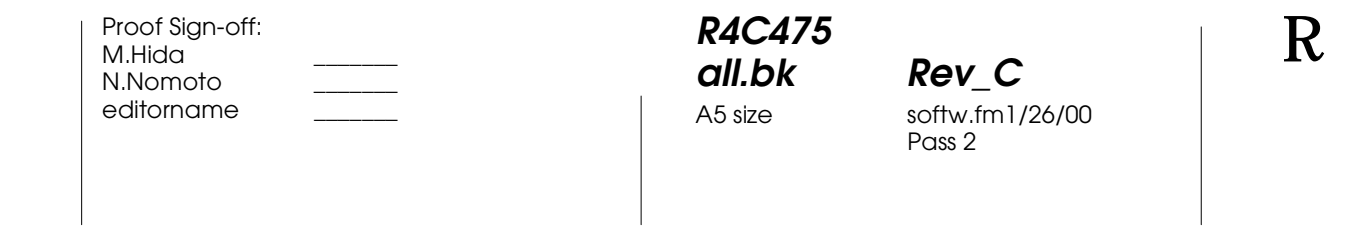

### **Använda Photo Enhance-inställningen**

PhotoEnhance-funktionen erbjuder en mängd inställningar för bildkorrektion som du kan tillämpa på dina bilder innan utskrift. PhotoEnhance påverkar inte originaldatan.

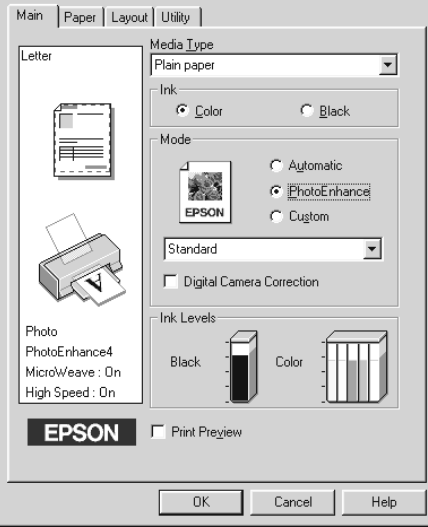

### *OBS!*

- ❏ *Denna funktion är endast tillgänglig vid utskrift av 32-bit färgdata.*
- ❏ *Utskrift med* PhotoEnhance*-funktionen aktiverad kan öka utskriftstiden beroende på datorsystem och mängd data i din bild.*
- ❏ *Skriv inte ut med PhotoEnhance-funktionen om papper på rulle,*  Roll Paper*, valts som papperskälla i Paper-menyn.*

**all.bk Rev\_C** A5 size softw.fm1/26/00 Pass<sub>2</sub>  $L$  **R4C475** Proof Sign-off:<br> **COMPTER PAY COMPTER PROPERTY PROPERTY** 

M.Hida N.Nomoto \_\_\_\_\_\_\_ editorname

Du kan välja från följande inställningar.

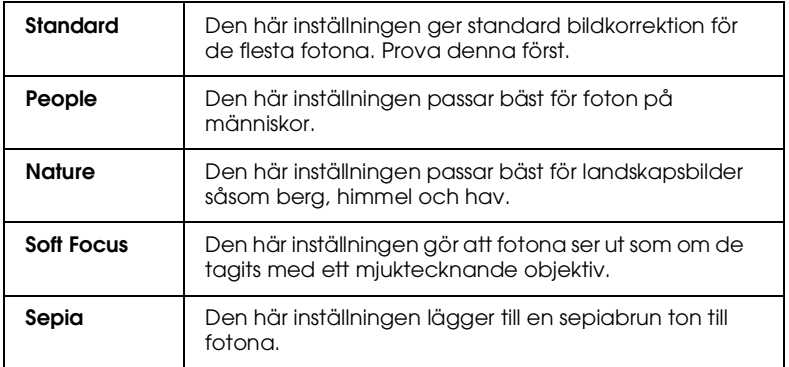

Om du väljer PhotoEnhance aktiveras även rutan Digital Camera Correction. Klicka i denna ruta när du skriver ut foton som tagits med digitalkamera för att bilderna ska få det mjuka naturliga utseendet hos foton som tagits med en kamera.

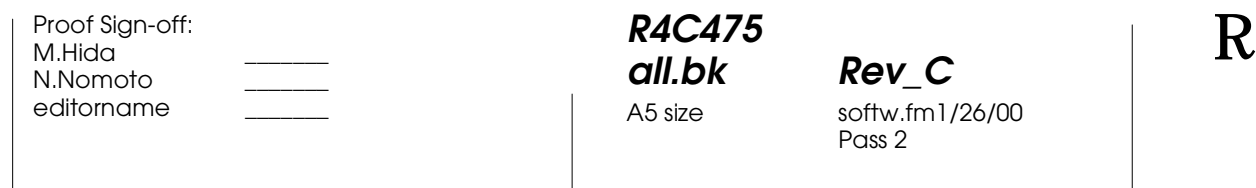

### **all.bk Rev\_C** softw.fm1/26/00 Pass 2

### **Använda Custom-inställningarna**

I Custom-läget finns färdiga inställningar som utformats för utskrift av text och grafik samt för tillämpning av färgmatchningsmetod. Du kan även skapa och spara dina egna inställningar. Se "Förhandsgranskning av utskriften" på sidan 22 för mer information.

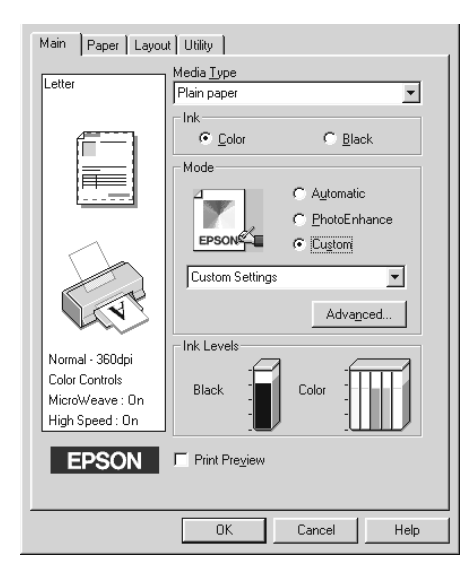

Du kan välja bland följande färdiga inställningar.

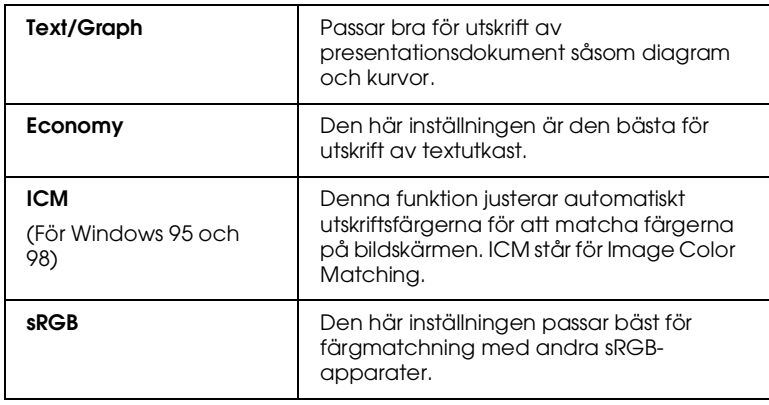

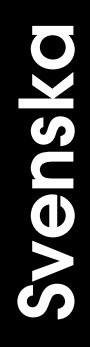

**all.bk Rev\_C** A5 size softw.fm1/26/00 Pass<sub>2</sub>

 $L$  **R4C475** Proof Sign-off:<br> **COMPTER PAY COMPTER PROPERTY PROPERTY** M.Hida N.Nomoto \_\_\_\_\_\_\_ editorname

Följ anvisningarna nedan för att välja en färdig inställning.

- 1. Klicka på Custom-knappen på Main-menyn.
- 2. Klicka i rutan med listan, välj sedan den mest passande inställningen för den typ av dokument eller bild du vill skriva ut.
- 3. När du väljer en inställning ställs övriga inställningar såsom Print Quality, Halftoning och Color Adjustment in automatiskt. Ändringar i dessa inställningar visas i rutan till vänster på Main-menyn.
- 4. Innan utskrift ska du se till att verifiera inställningarna för mediatyp och bläck då de kan påverkas av den färdiga inställning du väljer. Se "Media Type-inställningen" på sidan 17.

### **Förhandsgranskning av utskriften**

För att förhandsgranska dokumentet innan utskrift sätter du en bock i rutan Print Preview på Main-menyn.

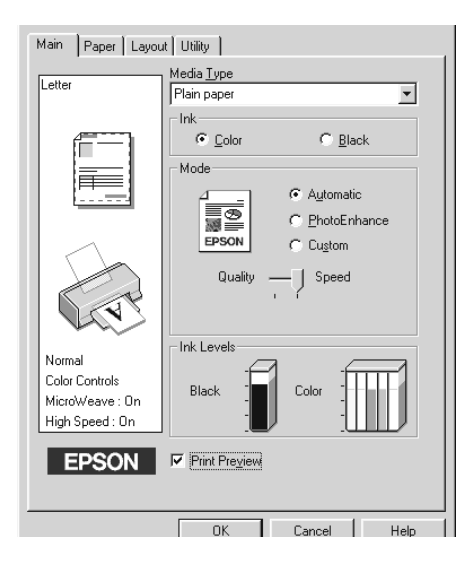

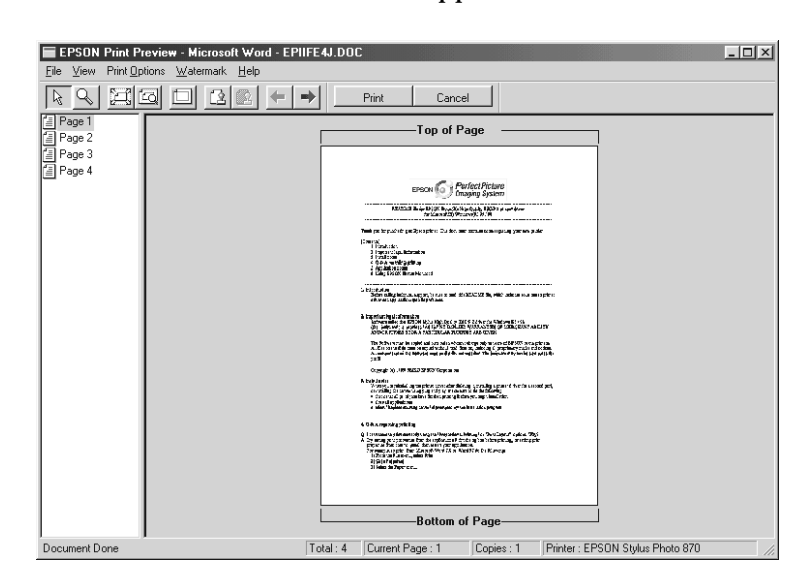

### När du skriver ut dokumentet öppnas fönstret Print Preview.

**R4C475**

**all.bk Rev\_C**

A5 size softw.fm1/26/00

Pass<sub>2</sub>

#### I dialogrutan Preview finns flera ikoner som kan användas för följande funktioner:

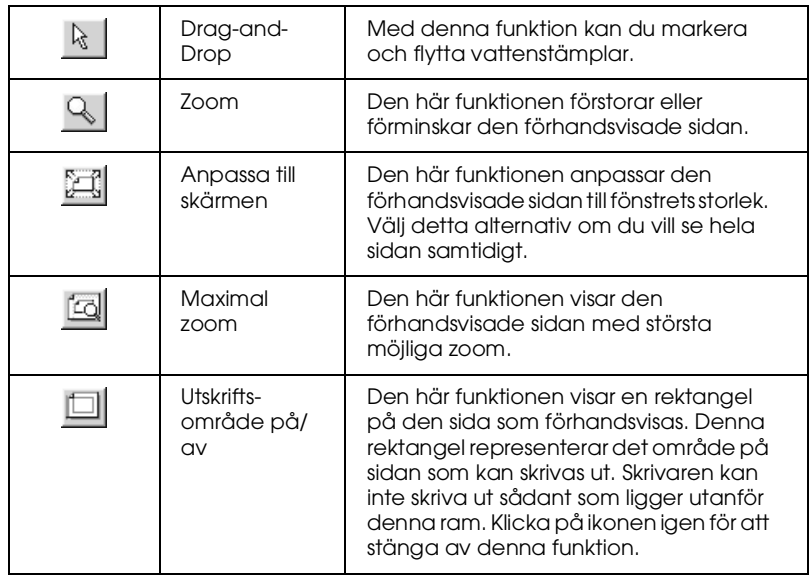

**all.bk Rev\_C** A5 size softw.fm1/26/00 Pass<sub>2</sub>

 $L$  **R4C475** Proof Sign-off:<br> **COMPTER PAY COMPTER PROPERTY PROPERTY** M.Hida N.Nomoto \_\_\_\_\_\_\_ editorname

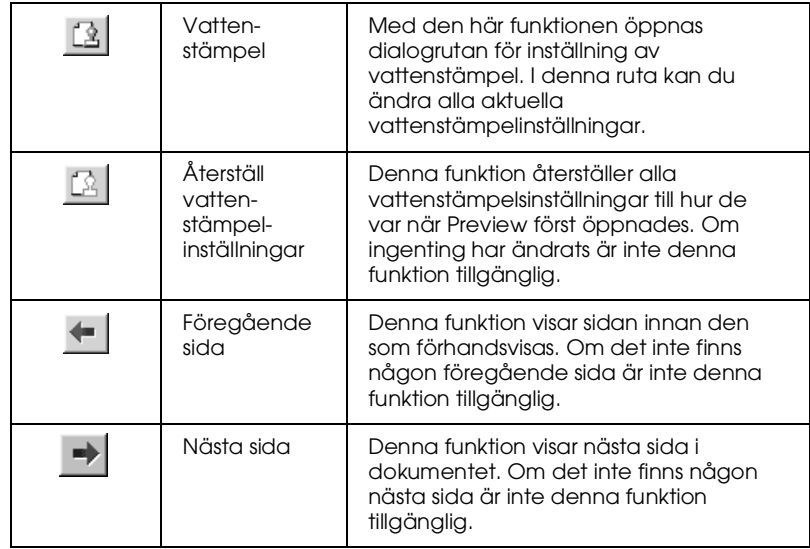

Det förhandsvisade dokumentet kan också manipuleras på följande sätt:

- ❏ Välj och förhandsgranska enskilda sidor.
- ❏ Förminska eller förstora förhandsvisningens storlek.
- ❏ Välj och skriv ut en eller alla sidor.
- ❏ Lägg in vattenstämplar. Den vattenstämpel du väljer visas i den förhandsvisade bilden. Detaljerad information om specialanpassning av vattenstämplar finns i "Skriva ut en vattenstämpel på ditt dokument" i *referenshandboken*.
- ❏ Funktionerna Lägg till och Ta bort gör att du kan specificera vilka sidor i dokumentet du vill skriva ut. För att lägga till eller ta bort en sida måste du först klicka på sidikonen i listan till vänster om förhandsvisningsfönstret. Lägg sedan till eller ta bort den med hjälp av kommandona i menyn över utskriftsalternativ (Print Options).

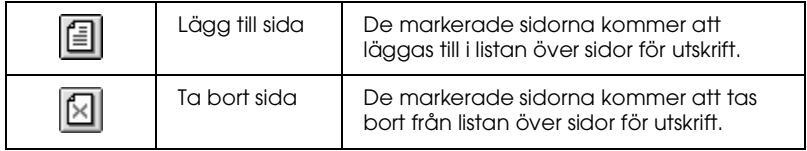

**R4C475**

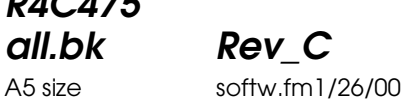

Pass<sub>2</sub>

När du förhandsgranskat dokumentet klickar du antingen på Print för att skriva ut dokumentet eller på Cancel för att avbryta utskriften.

### **Få information via online-hjälp**

Skrivarmjukvaran har en omfattande online-hjälpfunktion som ger dig anvisningar om utskrift, hur du gör inställningar i skrivardrivrutinen och hur du använder skrivarens verktyg.

### **Tillgång till hjälp från programmet**

Öppna Arkivmenyn och välj Skriv ut eller Utskriftformat. Klicka sedan på Skrivare, Installera, Alternativ eller Egenskaper. (Beroende på ditt program kan du behöva klicka på en kombination av dessa knappar.) Klicka på Help längst ner på Main-, Paper-, Layout- och Utility-menyerna för att få hjälp med frågor relaterade till just den menyn.

I Windows 95, 98 och NT 4.0 kan du få specifik hjälp relaterad till ämnena i en meny genom att högerklicka på ämnet och sedan klicka på What's This? -kommandot.

### **Tillgång till hjälp från Startmenyn i Windows**

Klicka på Start-knappen, peka på Program och Epson (för Windows 95 och 98) eller EPSON Printers (för Windows NT 4.0), klicka sedan EPSON Stylus Photo 870 Help. Innehållsförteckningen över hjälpfunktionen öppnas.

# **Svenska Pyenews**

**all.bk Rev\_C** A5 size softm.fm1/26/00 Pass<sub>2</sub>

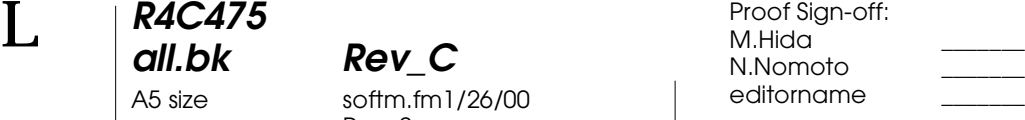

### **Skriva ut med Macintosh**

### **Introduktion till skrivarmjukvaran**

Skrivarmjukvaran som medföljer skrivaren består av en skrivardrivrutin och skrivarverktyg. Med skrivardrivrutinen kan du välja bland en rad olika inställningar för bästa resultat från din skrivare. Skrivarverktygen hjälper dig att underhålla skrivaren och hålla den i gott skick.

Mer information om hur du använder skrivardrivrutinen finns i "Ändra skrivarinställningar" på sidan 26.

Information om hur skrivarens verktyg används finns i "När du vill skriva ut datan dubbelklickar du på filen för att öppna EPSON Monitor 3. Klicka på återuppta-knappen för att skicka datan till skrivaren." på sidan 33.

Mer information om skrivarmjukvaran får du också om du klickar på hjälp-ikonen i skrivarmjukvarans dialogrutor.

### **Ändra skrivarinställningar**

Skrivardrivrutininställningarna finns i följande dialogrutor.

- ❏ Dialogrutan Print (klicka på Print i Arkivmenyn i ditt program eller klicka på Options i dialogrutan Page Setup)
- ❏ Dialogrutan Page Setup (klicka på Page Setup i Arkivmenyn i programmet)
- ❏ Dialogrutan Layout (klicka på Layout-ikonen i dialogrutan Print)
- ❏ Dialogrutan för bakgrundsutskrift (klicka på bakgrundutskriftsikonen i dialogrutan Print)
- ❏ Dialogrutan Preview (klicka på förhandsgranskningsikonen och klicka sedan på Preview i dialogrutan Print)

M.Hida N.Nomoto \_\_\_\_\_\_\_ editorname

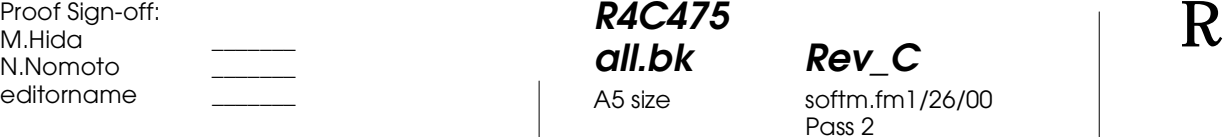

Lägesinställningarna i dialogrutan Print har ordnats för att ge dig fyra kontrollnivåer över skrivardrivrutinen. Se nedan.

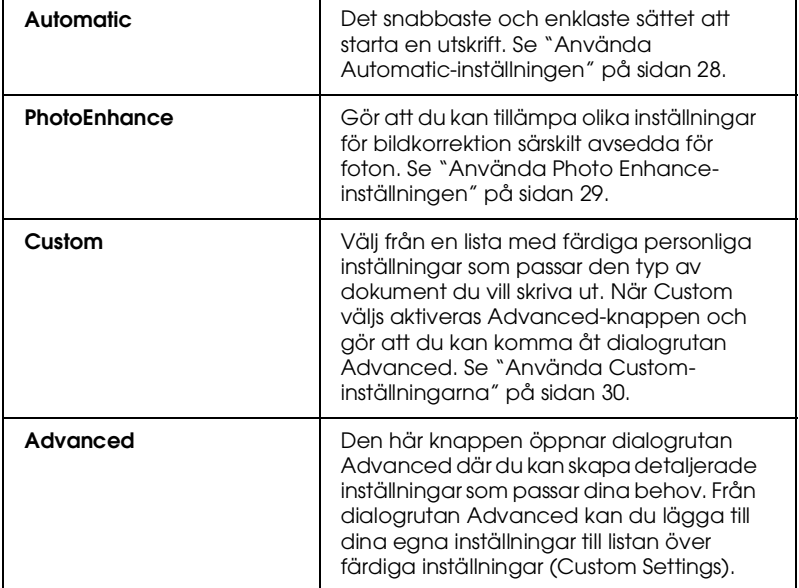

Utöver skapandet av omfattande lägesinställningar som påverkar den generella utskriftskvaliteten kan du även med hjälp av dialogrutorna Page Setup och Layout ändra enskilda aspekter hos utskriften.

### **Media Type-inställningen**

Media Type-inställningen bestämmer vilka övriga inställningar som finns tillgängliga. Därför bör du alltid göra den här inställningen först.

I dialogrutan Print väljer du den mediatypinställning som matchar det papper du fyllt på i skrivaren.

**all.bk Rev\_C** A5 size softm.fm1/26/00 Pass<sub>2</sub>

 $L$  **R4C475** Proof Sign-off:<br> **COMPTER PAY COMPTER PROPERTY PROPERTY** M.Hida N.Nomoto \_\_\_\_\_\_\_ editorname

### **Använda Automatic-inställningen**

När Automatic väljs som lägesinställning i dialogrutan Print tar skrivardrivrutinen hand om alla detaljerade inställningar baserade på de aktuella mediatyp- och bläck (Ink)-inställningarna. För Inkinställningen klickar du på Color för färgutskrift eller Black för utskrift i svartvitt eller gråskala. För Media Type-inställningen se "Media Type-inställningen" på sidan 27.

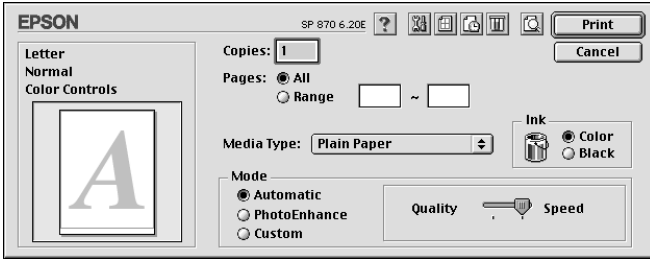

#### *OBS!*

*Beroende på det media du valt i listan över mediatyper (medan*  Automatic *är vald), visas ett fält med en dragbar markör till höger om lägesalternativen där du kan välja* Quality*, Speed eller en intermediär inställning. Välj* Quality *när utskriftskvaliteten är viktigare än utskriftshastigheten.*

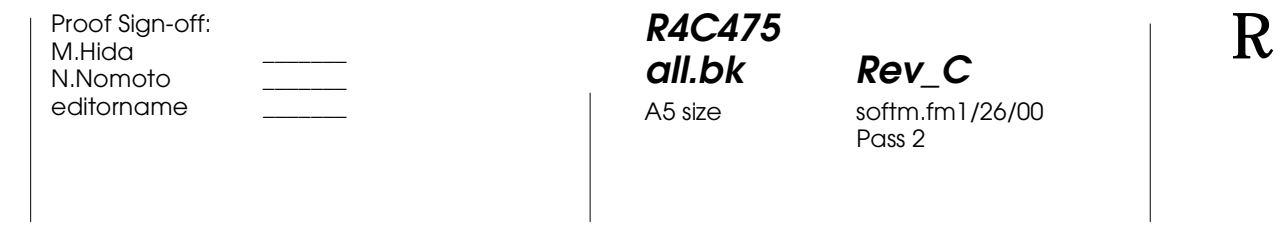

### **Använda Photo Enhance-inställningen**

PhotoEnhance-funktionen erbjuder en mängd inställningar för bildkorrektion som du kan tillämpa på dina bilder innan utskrift. PhotoEnhance påverkar inte originaldatan.

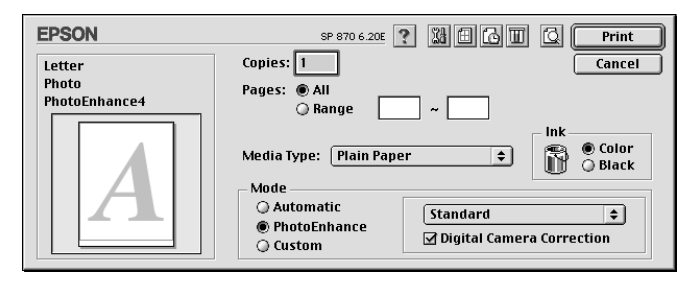

### *OBS!*

- ❏ *Den här inställningen finns endast tillgänglig vid utskrift av 32-bit färgdata.*
- ❏ *Utskrift med PhotoEnhance-funktionen aktiverad kan öka utskriftstiden beroende på datorsystem och mängd data i din bild.*
- ❏ *Om du väljer papper på rulle som papperskälla i dialogrutan Page Setup ska du inte skriva ut dokumentet med PhotoEnhancefunktionen aktiverad.*

Du kan välja från följande inställningar.

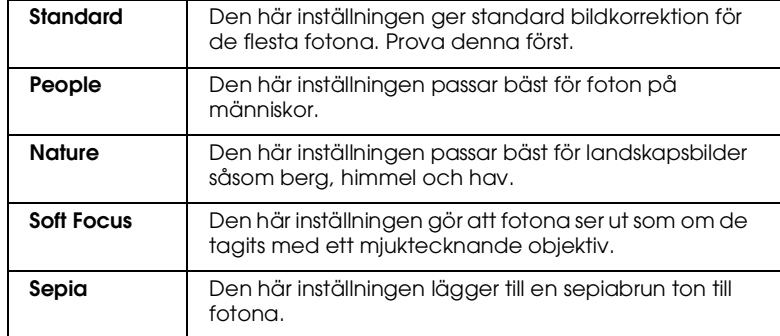

**R4C475 all.bk Rev\_C**

A5 size softm.fm1/26/00 Pass<sub>2</sub>  $L$  **R4C475** Proof Sign-off:<br> **COMPTER PAY COMPTER PROPERTY PROPERTY** 

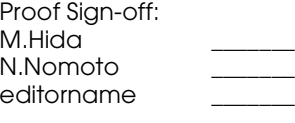

Om du skriver ut foton som tagits med en digitalkamera kan du även sätta en bock i rutan Digital Camera Correction för att dina utskrivna bilder ska få samma jämna, naturliga utseende som foton som tagits med en kamera.

### **Använda Custom-inställningarna**

I Custom-läget finns färdiga inställningar som utformats för utskrift av text och grafik samt för tillämpning av färgmatchningsmetod. Du kan även skapa och spara dina egna inställningar.

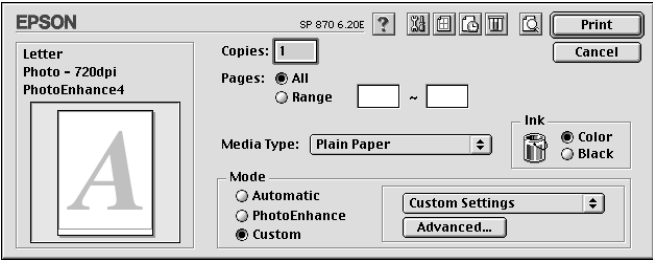

Du kan välja bland följande färdiga inställningar.

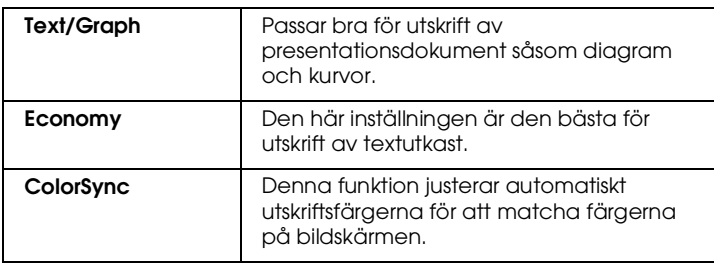

Följ anvisningarna nedan för att välja en färdig inställning.

- 1. Verifiera först inställningarna för mediatyp och bläck i dialogrutan Print, se "Media Type-inställningen" på sidan 27.
- 2. Klicka på Custom-knappen i dialogrutan Print. Detta aktiverar listan med färdiga inställningar nedanför och till höger om knappen Custom.
- 3. Välj den lämpligaste inställningen för den typ av dokument eller bild som du ska skriva ut från listan över färdiga inställningar.

**R4C475 all.bk Rev\_C**

A5 size softm.fm1/26/00 Pass<sub>2</sub>

4. När du väljer en inställning ställs övriga inställningar såsom Print Quality, Halftoning och Color in automatiskt. Ändringarna i dessa inställningar visas i fönstret till vänster om dialogrutan Print.

### **Förhandsgranskning av utskriften**

Med förhandsgranskningsfunktionen (Preview) kan du innan utskrift se hur dokumentet kommer att se ut. Följ dessa anvisningar för att förhandsgranska ditt dokument.

- 1. Gör dina drivrutinsinställningar.
- 2. Klicka på Preview-ikonen i dialogrutan Print. Print-knappen ändras till en Preview-knapp.

#### *OBS!*

*Använd Preview-knappen för att växla mellan Print-, Preview- och Save File-lägena. Klicka på ikonen för att välja det läge du önskar. Information om Save File-läget finns i avsnittet "Spara utskriftsdata i filer" på sidan 32.*

3. Klicka på Preview-knappen. Dialogrutan Preview kommer upp och förhandsvisar dokumentet.

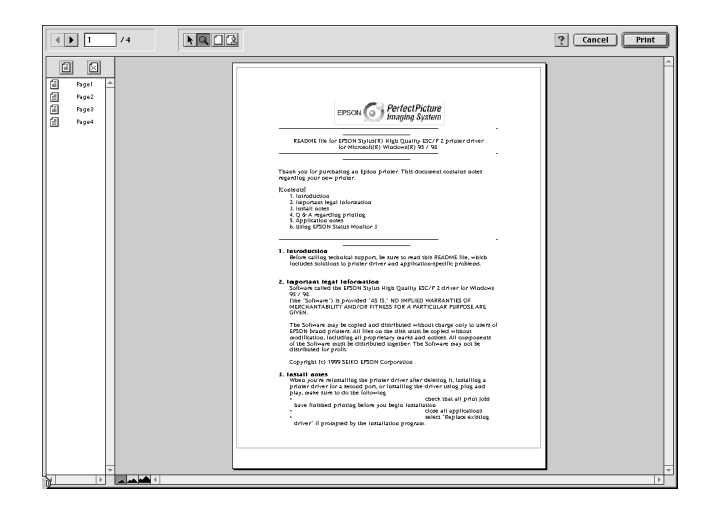

**Svensko Svenska**

**all.bk Rev\_C** A5 size softm.fm1/26/00 Pass<sub>2</sub>  $L$  **R4C475** Proof Sign-off:<br> **COMPTER PAY COMPTER PROPERTY PROPERTY** 

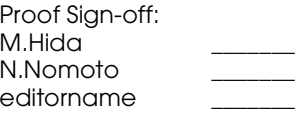

### I dialogrutan Preview finns sex ikoner som du kan använda för följande funktioner.

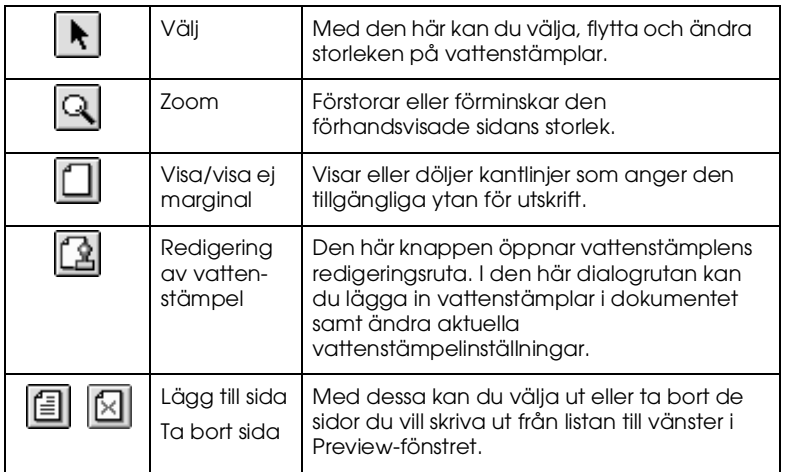

4. Om du är nöjd med den förhandsvisade bilden klickar du på Print.

Om du inte är nöjd med bilden klickar du på Cancel. Dialogrutorna Preview och Print stängs och den aktuella utskriftsinställningen sparas. Öppna dialogrutan Print igen om du vill göra fler ändringar i utskriftsinställningarna.

### **Spara utskriftsdata i filer**

Du kan spara utskriftsdata i en fil med hjälp av |fa| Save File-ikonen | i dialogrutan Print. Med denna funktion kan du skriva ut datan vid en senare tidpunkt helt enkelt genom att dubbelklicka på den sparade filen. Gör följande.

### *OBS!*

*Använd Preview-knappen för att växla mellan Print-, Preview- och Save File-lägena. Klicka på ikonen för att välja det läge du önskar.*

- 1. Gör dina drivrutinsinställningar.
- 2. Klicka på **Q** Preview-knappen i dialogrutan Print tills Printknappen ändras till Save File-knappen.

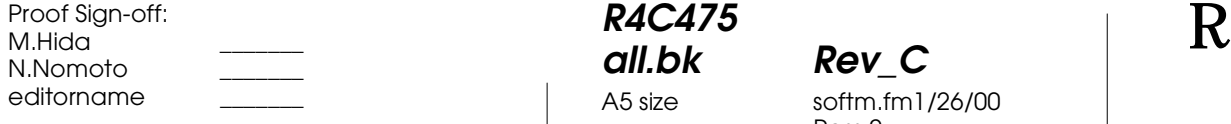

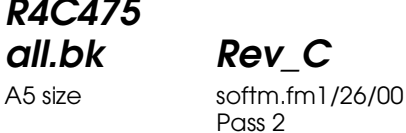

3. Klicka på Save File-knappen. Följande dialogruta visas.

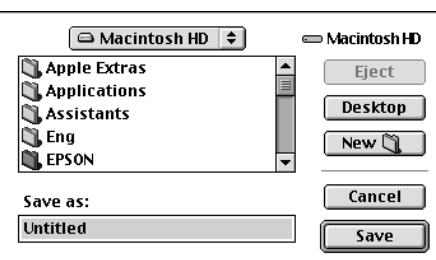

4. Välj var du vill spara filen, ange ett filnamn i Spara som-rutan och klicka på Save.

När du vill skriva ut datan dubbelklickar du på filen för att öppna EPSON Monitor 3. Klicka på |⊵| återuppta-knappen för att skicka datan till skrivaren.

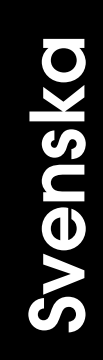

**all.bk Rev\_C** A5 size ink.fm1/26/00 Pass<sub>2</sub>

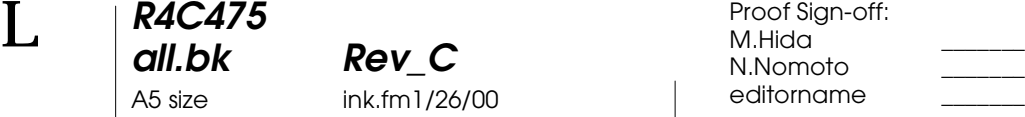

### **Byta bläckpatroner**

Den här skrivaren använder bläckpatroner med mikrochips. Mikrochipset övervakar exakt hur mycket bläck som använts i varje patron. På så sätt kan allt bläck användas även om en patron tas bort och sedan sätts tillbaka i skrivaren igen. En del bläck går dock åt varje gång patronen sätt i skrivaren eftersom skrivaren automatiskt kontrollerar dess tillförlitlighet.

Skrivarens indikatorlampor informerar dig om när det är dags att skaffa en ny bläckpatron och när det är dags att byta ut den tomma patronen. Du kan även kontrollera bläcknivån och påbörja rutinen för byte av bläckpatronen från datorn med hjälp av funktionen Status Monitor 3. Se online*-referenshandboken* för mer information.

I den här tabellen beskrivs statusen hos lamporna på skrivaren samt de åtgärder du måste vidta.

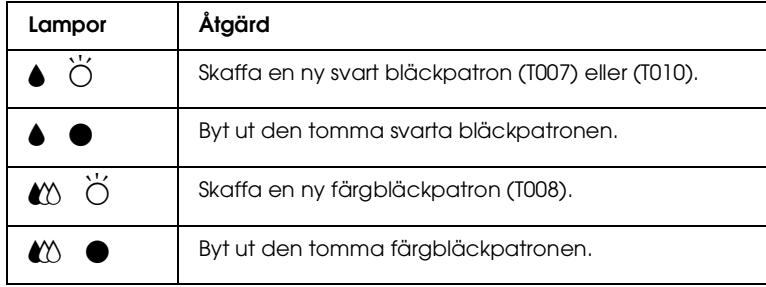

 $\bullet$  = lyser,  $\breve{\circ}$  = blinkar

## **R4C475 all.bk Rev\_C**

A5 size ink.fm1/26/00 Pass<sub>2</sub>

## **Varning**<br>□ *Förv*

❏ *Förvara bläckpatronerna oåtkomliga för barn. Låt inte barn dricka ur eller på annat sätt hantera patronerna.*

❏ *Var försiktig vid hanteringen av använda bläckpatroner eftersom det fortfarande kan finnas bläck kvar kring bläckporten. Om du skulle få bläck på huden ska du tvätta området noga med tvål och vatten. Om du skulle få bläck i ögonen ska du skölja dem omedelbart med vatten. Om obehag eller problem med synen kvarstår efter det att du sköljt ögonen ordentligt ska du omedelbart kontakta läkare.*

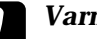

### **Varning**<br>□ *Vire*

- ❏ *Vi rekommenderar att EPSON bläckpatroner används. Andra produkter som inte tillverkats av EPSON kan orsaka skador i skrivaren som inte omfattas av EPSONs garantier.*
- ❏ *Lämna kvar den gamla patronen i skrivaren tills du skaffat en ersättningspatron, annars kan eventuellt bläck på skrivhuvudets munstycken torka.*
- ❏ *Fyll inte på bläck i bläckpatronerna. Bläckpatronerna för den här skrivaren är inte påfyllningsbara. Skrivaren beräknar hur mycket bläck som finns kvar i patronen med hjälp av ett mikrochips på bläckpatronen. Även om patronen skulle fyllas på skulle inte det påfyllda bläcket registreras av mikrochipset och mängden tillgängligt bläck skulle därför inte ändras.*

### *OBS!*

- ❏ *Du kan inte fortsätta att skriva ut om en bläckpatron är tom även om den andra patronen fortfarande innehåller bläck. Innan utskrift ska den tomma patronen bytas ut.*
- ❏ *Utöver det bläck som används vid utskrift går det åt bläck vid rengöringen av skrivhuvudet, under självrengöringscykeln som utförs när skrivaren slås på samt vid påfyllning av bläck när bläckpatronen installeras i skrivaren.*

Mer information om bläckpatroner finns i "När du hanterar bläckpatronerna" på sidan 7.

 $\overline{\mathcal{L}}$  $\left($ Rör inte denna del.

Bilden visar byte av färgbläckpatron. Vid byte av den svarta bläckpatronen ska du endast byta ut den patron som hålls av den mindre klämman till vänster.

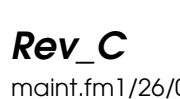

A5 size maint.fm1/26/00 Pass<sub>2</sub>

## **Underhåll**

### **Kontrollera skrivhuvudets munstycken**

Om du tycker att utskriften är oväntat svag eller att punkter fattas i utskriften kan du identifiera problemet genom att kontrollera skrivhuvudets munstycken.

Du kan göra detta med verktyget för munstyckskontroll (Nozzle Check) i skrivarmjukvaran eller direkt från skrivaren genom att använda knapparna på kontrollpanelen.

### **Använda verktyget för munstyckskontroll**

Följ anvisningarna nedan för att använda verktyget för munstyckskontroll.

### *OBS!*

*Använd inte verktyget för munstyckskontroll under pågående utskrift då detta kan förstöra utskriften.*

### För användare av Windows

- 1. Se till att papper av storleken A4 eller Letter fyllts på i arkmataren.
- 2. Klicka på verktygsfliken, Utility, i skrivarmjukvaran, klicka sedan på Nozzle Check-knappen.
- 3. Följ anvisningarna på bildskärmen.

### För användare av Macintosh

- 1. Se till att papper av storleken A4 eller Letter fyllts på i arkmataren.
- 2. Klicka på **II** verktygsikonen i dialogrutan Print eller Page Setup, klicka sedan på Nozzle Check-knappen.
- 3. Följ anvisningarna på bildskärmen.

segment fattas

**all.bk Rev\_C** A5 size maint.fm1/26/00 Pass<sub>2</sub>

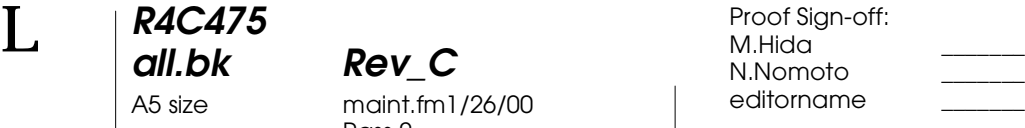

- ❏ *Använd verktyget för munstyckskontroll först för att bekräfta att skrivhuvudet behöver rengöras. Detta sparar bläck.*
- ❏ *När lampan* B *slut på svart bläck eller* A *slut på färgbläck blinkar eller lyser kan du inte rengöra skrivhuvudet. Du måste först byta bläckpatron.*
- ❏ *Använd inte verktygen för skrivhuvudrengöring eller munstyckskontroll under pågående utskrift eftersom utskriften kan förstöras.*

### **Använda verktyget för skrivhuvudrengöring**

Följ anvisningarna nedan när du ska använda verktyget för skrivhuvudrengöring.

### För användare av Windows

1. Kontrollera att skrivaren är på och att lamporna  $\bullet$  slut på svart bläck och  $\mathbb{Z}$  slut på färgbläck inte lyser.

#### *OBS!*

*Om lampan* ♦ *slut på svart bläck eller* **A** *slut på färgbläck blinkar kan du inte rengöra skrivhuvudet. Du måste först byta bläckpatron.*

- 2. Klicka på verktygsfliken, Utility, i skrivarmjukvaran, klicka sedan på Head Cleaning-knappen.
- 3. Följ anvisningarna på bildskärmen.

#### För användare av Macintosh

- 1. Kontrollera att skrivaren är påslagen och att lamporna  $\bullet$  slut på svart bläck och  $M$  slut på färgbläck inte lyser.
- 2. Klicka på **18** verktygsikonen i dialogrutan Print eller Page Setup, klicka sedan på Head Cleaning-knappen.
- 3. Följ anvisningarna på bildskärmen.

A5 size maint.fm1/26/00 Pass<sub>2</sub>

 $L$  **R4C475** Proof Sign-off:<br> **COMPTER PAY COMPTER PROPERTY PROPERTY** M.Hida N.Nomoto \_\_\_\_\_\_\_ editorname

> Om utskriftskvaliteten fortfarande inte har förbättrats kan en eller båda av bläckpatronerna vara gamla eller skadade och måste bytas ut. För byte av bläckpatron innan den är tom, se "Byta bläckpatroner" på sidan 34.

> Om utskriftskvaliteten fortsätter att utgöra ett problem efter det att bläckpatronerna har bytts ut ska du kontakta återförsäljaren.

### *OBS!*

*För att utskriftskvaliteten ska bibehållas rekommenderar EPSON att skrivaren slås på åtminstone en minut varje månad.*

### **Justera skrivhuvudet**

Om du märker att vertikala linjer inte är helt raka kan du lösa detta problem från datorn genom att använda verktyget för justering av skrivhuvudet som finns i skrivarmjukvaran. Följ anvisningarna nedan.

#### *OBS!*

*Använd inte verktyget för justering av skrivhuvudet under pågående utskrift eftersom utskriften kan förstöras.*

För användare av Windows

- 1. Se till att vanligt papper i storleken A4 eller Letter fyllts på i arkmataren.
- 2. Klicka på verktygsfliken, Utility, i skrivarmjukvaran, klicka sedan på Print Head Alignment-knappen.
- 3. Följ anvisningarna på bildskärmen för att justera skrivhuvudet.

#### För användare av Macintosh

- 1. Se till att vanligt papper i storleken A4 eller Letter fyllts på i arkmataren.
- 2. Klicka på **14** verktygsikonen i dialogrutan Print eller Page Setup, klicka sedan på Print Head Alignment-knappen.
- 3. Följ anvisningarna på bildskärmen för att justera skrivhuvudet.

**R4C475 all.bk Rev\_C**

A5 size trble.fm1/26/00 Pass<sub>2</sub>

### **Felsökning**

### **Åtgärda USB-problem**

### **Kontrollera att din dator har Windows 98 installerat**

Din dator måste ha Windows 98 installerat. Det är inte säkert att du kan installera eller köra USB skrivardrivrutinen på en dator som inte är utrustad med USB-port eller som uppgraderats från Windows 95 till 98.

Kontakta din återförsäljare för mer detaljerad information.

### **Kontrollera att EPSON USB-skrivarutrustning finns med i menyn Device Manager**

Om du avbröt plug-and-play drivrutininstallationen innan den var klar finns det risk för att USB-skrivarstyrprogrammet och skrivardrivrutinen inte installerades korrekt.

Följ anvisningarna nedan för att kontrollera installationen samt för att installera drivrutinerna på nytt.

- 1. Sätt på skrivaren. Anslut USB-kabeln till skrivaren och datorn.
- 2. Högerklicka på ikonen My Computer på skrivbordet, klicka sedan på Properties.
- 3. Klicka på fliken Device Manager.

**all.bk Rev\_C** A5 size trble.fm1/26/00 Pass<sub>2</sub>

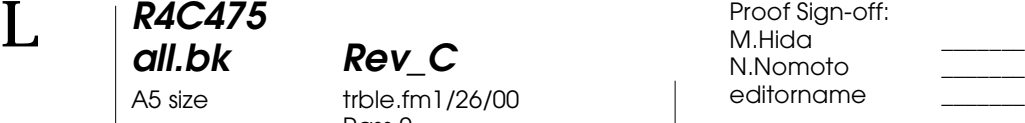

Om drivrutinerna installerats korrekt ska EPSON USB Printer Devices visas i Device Manager-menyn.

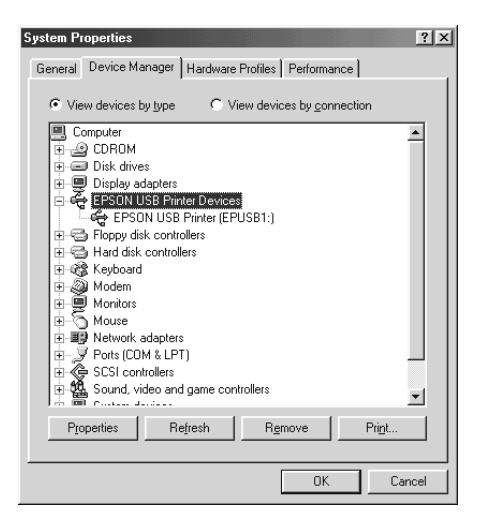

Om EPSON USB Printer Devices inte visas i menyn Device Manager ska du klicka på plustecknet (+) bredvid Other Devices för att granska de installerade enheterna.

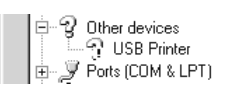

Om USB Printer visas under Other Devices har inte USBskrivarstyrprogrammet installerats ordentligt. Om EPSON Stylus Photo 870 visas har inte skrivardrivrutinen installerats ordentligt.

Om varken USB Printer eller EPSON Stylus Photo 870visas under Other Devices, ska du klicka på Refresh eller dra ur USB-kabeln från skrivaren coh sedan sätta dit den igen.

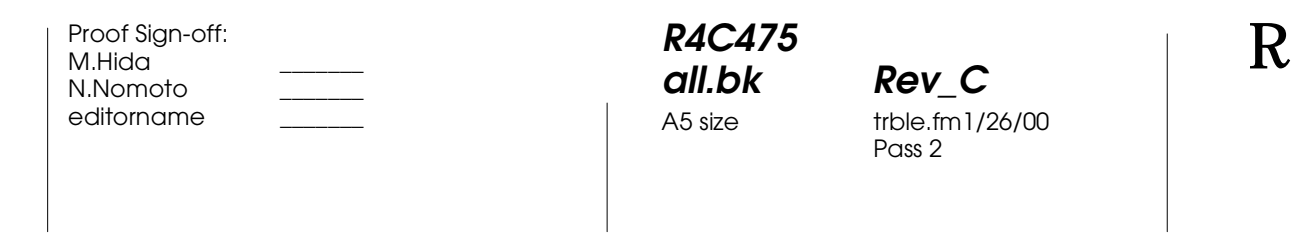

4. Under Other Devices ska du klicka på USB Printer eller EPSON Stylus Photo 870 och sedan klicka på Remove. Klicka sedan OK.

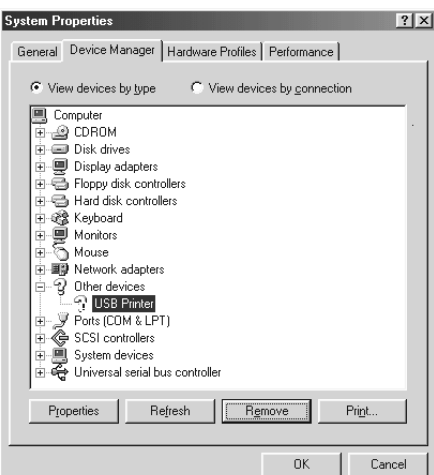

5. När följande dialogruta visas klickar du OK. Klicka sedan OK för att stänga fönstret över egenskaper.

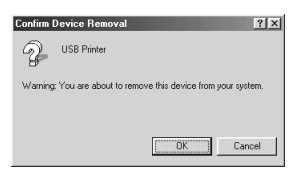

6. Stäng av skrivaren och starta om din dator. Ominstallera sedan drivrutinen från början. Följ anvisningarna i Installationshandboken.

**all.bk Rev\_C** A5 size trble.fm1/26/00 Pass<sub>2</sub>

 $L$  **R4C475** Proof Sign-off:<br> **COMPTER PAY COMPTER PROPERTY PROPERTY** M.Hida N.Nomoto \_\_\_\_\_\_\_ editorname

### **Skrivaren fungerar inte ordentligt med en USB-kabel**

Om skrivaren inte fungerar ordentligt med en USB-kabel kan du försöka en eller flera av dessa lösningar:

- ❏ Använd den USB-kabel som rekommenderas i "Systemkrav" i online-*referenshandboken*.
- ❏ Om du använder ett USB-nav ska du koppla skrivaren till navets första nivå eller direkt till datorns USB-port.
- ❏ Om du har en PC kan du försöka installera USBskrivarstyrprogrammet och skrivarmjukvaran igen. Avinstallera först EPSON Printer Software med hjälp av Lägga till/Ta bort program-funktionen i kontrollpanelen. Avinstallera sedan EPSON USB Printer Devices. Installera sedan mjukvaran på nytt enligt *Installationshandboken*. Om EPSON USB Printer Devices inte är registrerade i Lägga till/ Ta bort program-listan ska du gå in i CD-ROM-skivan och dubbelklicka på epusbun.exe. i Win9x-mappen. Följ sedan anvisningarna på bildskärmen.

# **R4C475 all.bk Rev\_C**

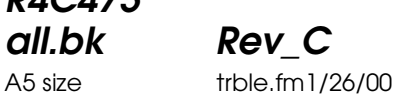

Pass<sub>2</sub>

### **Felindikatorer**

Många vanliga problem kan identifieras om du tittar på lamporna på skrivarens kontrollpanel. Om skrivaren slutar fungera och lamporna lyser eller blinkar kan du med följande tabell över lamporna på kontrollpanelen identifiera problem och vidta rekommenderade åtgärder.

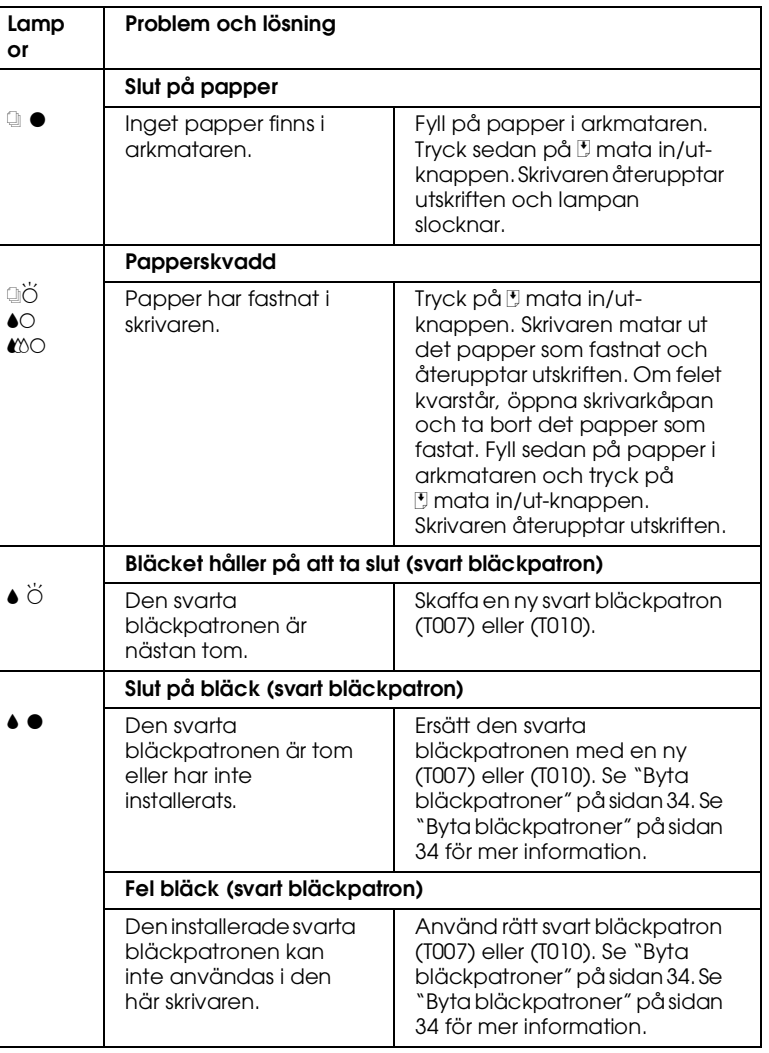

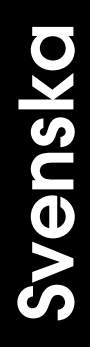

A5 size trble.fm1/26/00 Pass<sub>2</sub>

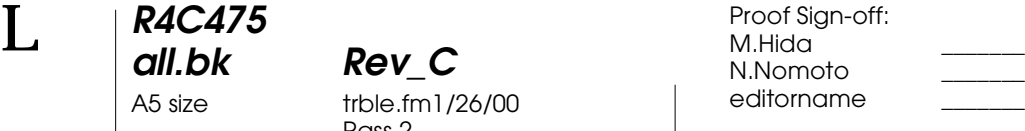

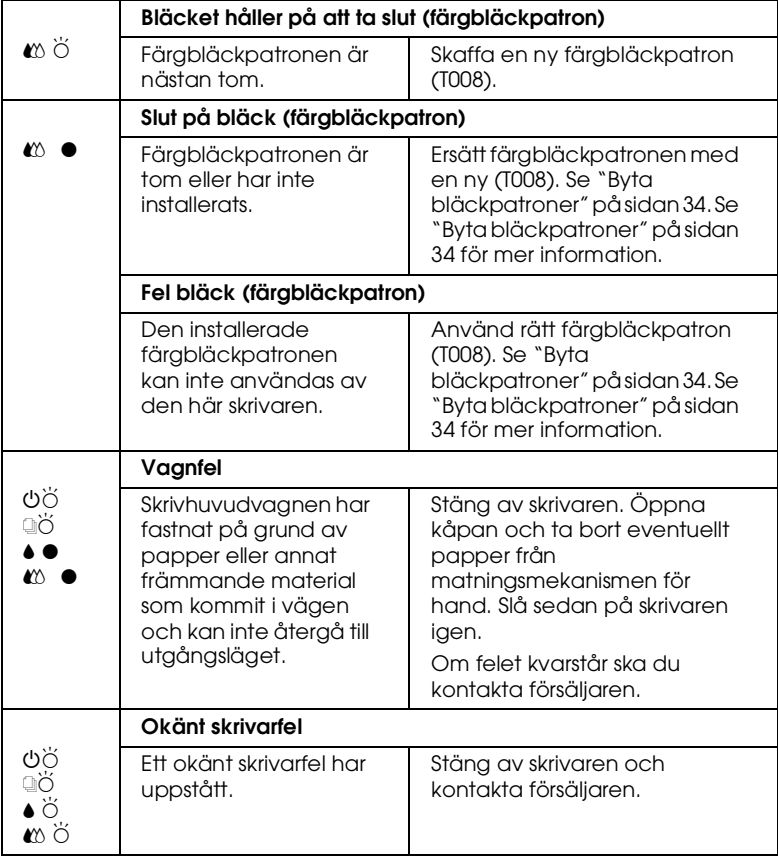

 $\bullet$  = lyser,  $\circ$  = lyser inte,  $\breve{\circ}$  = blinkar

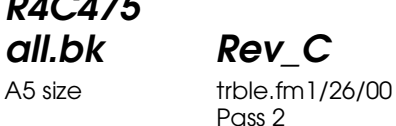

### **Vanliga problem och lösningar**

Till de flesta skrivarproblem finns det enkla lösningar. Hitta problemet i listan nedan och tillämpa den rekommenderade lösningen. För mer information se "Felsökning" på sidan 47.

### **Problem med utskriftskvalitet**

Om du har problem med utskriftskvalitet kan du prova de lösningar som ges nedan.

### Horisontell randning

Prova en eller fler av dessa lösningar:

- ❏ Kontrollera att pappret ligger med utskriftssidan upp i arkmataren.
- ❏ Använd verktyget för skrivhuvudrengöring för att rensa eventuellt igensatta bläckmunstycken.

### Bristande vertikal rätlinjighet

Prova en eller fler av dessa lösningar:

- ❏ Kontrollera att pappret ligger med utskriftssidan upp i arkmataren.
- ❏ Använd verktyget för justering av skrivhuvudet.
- ❏ Stäng av High Speed-inställningen i skrivardrivrutinen. För instruktioner, se skrivardrivrutinens online-hjälp för Windows. För Macintosh, se "Använda Advancedinställningar" i online-*referenshandboken*.

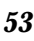

**all.bk Rev\_C** A5 size trble.fm1/26/00 Pass<sub>2</sub>

 $L$  **R4C475** Proof Sign-off:<br> **COMPTER PAY COMPTER PROPERTY PROPERTY** M.Hida N.Nomoto \_\_\_\_\_\_\_ editorname

### Luckor i färgen

Prova en eller fler av dessa lösningar:

- ❏ Kontrollera att pappret inte är skadat, smutsigt eller för gammalt.
- ❏ Använd verktyget för skrivhuvudrengöring för att rensa eventuellt igensatta bläckmunstycken.
- □ Kontrollera lamporna slut på svart bläck och 心 slut på färgbläck. Om en lampa blinkar ska du byta bläckpatron. Se "Byta bläckpatroner" på sidan 34.

### Suddig eller kladdig utskrift

Prova en eller fler av dessa lösningar:

- ❏ Kontrollera att pappret ligger med utskriftssidan upp i arkmataren.
- ❏ Kontrollera att pappret inte är skadat, smutsigt eller för gammalt.
- ❏ Sätt regleringsarmen i "+"-läget och se till att mediatypinställningen i skrivardrivrutinen är korrekt.

### **Problem med pappersmatning eller papperskvadd**

Om skrivaren inte matar papper, matar flera sidor eller om pappret har fastnat ska du ta bort och lägga tillbaka pappersbunten. Tryck sedan på E mata in/ut-knappen. Kontrollera även följande:

- ❏ Att pappret inte är gammalt eller skrynkligt.
- ❏ Att pappersbunten inte når över pilmarkeringen på den vänstra kantgejden.
- ❏ Att kantgejderna är korrekt inställda.

**R4C475 all.bk Rev\_C**

A5 size trble.fm1/26/00 Pass<sub>2</sub>

❏ Att pappret inte är för tunt eller för strävt. Använd papper som uppfyller papperskraven för den här skrivaren. Se online-*referenshandboken* för pappersspecifikationer.

### **Avbryta utskriften**

Om utskriften inte motsvarar dina förväntningar och innehåller inkorrekta eller förvanskade tecken och bilder kan du behöva avbryta utskriften. Följ anvisningarna nedan om du vill avbryta utskriften.

### **För Windows 95, 98 och NT 4.0**

När du skickar ett utskriftsjobb till skrivaren visas statusmätaren på bildskärmen.

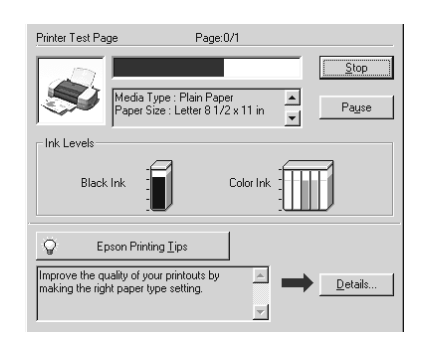

Klicka på Stop-knappen för att avbryta utskriften.

### **För Macintosh**

Hur du avbryter utskrift för Macintosh varierar beroende på om bakgrundsutskriftsfunktionen är aktiverad eller inte.

**all.bk Rev\_C** A5 size trble.fm1/26/00 Pass<sub>2</sub>

 $L$  **R4C475** Proof Sign-off:<br> **COMPTER PAY COMPTER PROPERTY PROPERTY** M.Hida N.Nomoto \_\_\_\_\_\_\_ editorname

### **När bakgrundsutskrift är på**

1. Välj EPSON Monitor3 från programmenyn.

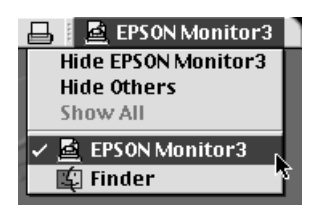

- 2. Tryck på  $\circlearrowleft$  strömbrytarknappen för att stänga av skrivaren.
- 3. Klicka på det dokument i listan över dokumentnamn som skrivs ut. **I** Klicka sedan på stoppikonen för att avbryta utskriftsjobbet.

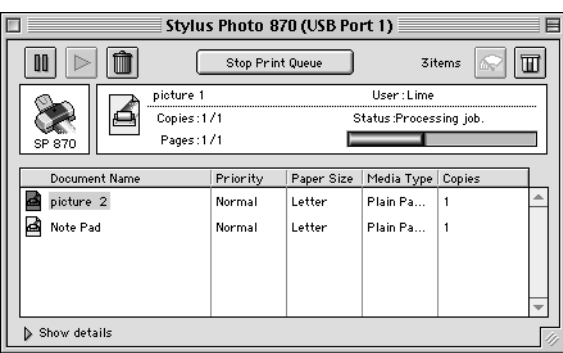

### **När bakgrundsutskrift inte är på**

- 1. Tryck på  $\circlearrowleft$  strömbrytarknappen för att stänga av skrivaren.
- 2. Håll nere  $\mathcal B$  tangenten på tangentbordet och tryck på punkttangenten (.) för att avbryta utskriftsjobbet.

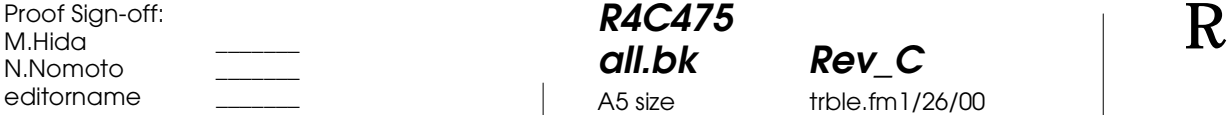

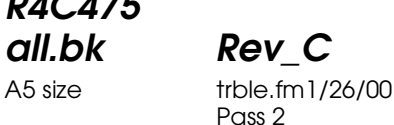

### **Hur du får hjälp**

Om skrivaren inte fungerar ordentligt och du inte kan lösa problemet med hjälp av felsökningsinformationen i skrivarens dokumentation ska du kontakta kundsupport så får du hjälp.

Vi kan hjälpa dig mycket snabbare om du kan tillhandahålla följande information.

- ❏ Skrivarens serienummer (Etiketten med serienumret sitter på skrivarens baksida.)
- ❏ Skrivarmodell
- ❏ Din dators märke och modell
- ❏ Skrivarmjukvaruversion (Klicka About i skrivardrivrutinen.)
- ❏ Den version av Windows du använder
- ❏ Version av de mjukvaruapplikationer du brukar använda tillsammans med skrivaren

**all.bk Rev\_C** A5 size optn.fm1/26/00 Pass<sub>2</sub>

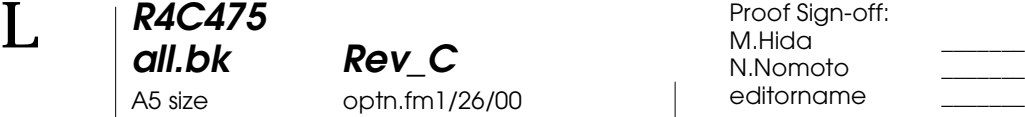

### **Tillval och förbrukningsartiklar**

### **Tillval och förbrukningsartiklar**

### **Tillval**

Följande tillval finns tillgängliga för din skrivare.

### **Gränssnittskablar**

EPSON tillhandahåller följande gränssnittskablar. Du kan dock använda alla gränssnittskablar som uppfyller dessa specifikationer. Se handboken till din dator för eventuella ytterligare krav.

- ❏ Parallell gränssnittskabel (avskärmad) C83602✽ från D-SUB 25-stifts (dator) till 36-stifts Amphenol 57-serien (skrivare)
- ❏ USB gränssnittskabel (avskärmad) C83623✽ från serie A 4 stifts (dator) till serie B 4-stifts (skrivare)

#### *OBS!*

- ❏ *Stjärnan (*✽*) ersätter den sista siffran i produktnumret som varierar i olika länder.*
- ❏ *Beroende på i vilket land du befinner dig kan det hända att en eller båda av dessa kablar inte finns tillgängliga.*

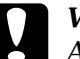

c *Varning Använd endast gränssnittskablar som uppfyller specifikationerna ovan. Om andra kablar används som inte omfattas av EPSONs garantier kan det leda till fel på skrivaren.*

### **Hållare till papper på rulle**

En hållare till papper på rulle C81111✽ till skrivaren finns att få hos EPSON.

## **R4C475 all.bk Rev\_C**

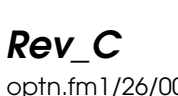

A5 size optn.fm1/26/00 Pass<sub>2</sub>

### **Förbrukningsartiklar**

### **Förbrukningsartiklar**

Följande bläckpatroner och EPSON specialmedia finns tillgängliga för skrivaren.

### **Bläckpatroner**

Följande patroner kan användas med skrivaren.

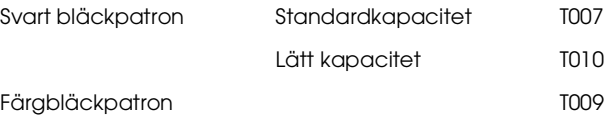

#### *OBS!*

*Bläckpatronernas produktnummer kan variera i olika länder.*

### **EPSON specialmedia**

### EPSON erbjuder specifikt framtagna media för bläckstråleskrivare som uppfyller de högsta kraven på högkvalitativa utskrifter.

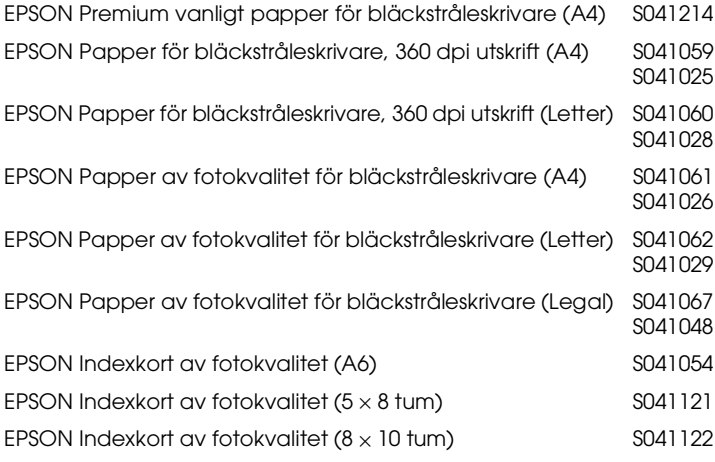

# Svenska **Svenska**

**all.bk Rev\_C** A5 size optn.fm1/26/00 Pass 2

 $\mathbf{L} = \begin{bmatrix} \mathsf{R4C475} & & & & \mathsf{Proof} \ \mathsf{all} \ \mathsf{bk} & & \mathsf{Rev} \ \mathsf{C} & & & \mathsf{MMH} \end{bmatrix}$ M.Hida N.Nomoto \_\_\_\_\_\_\_ editorname

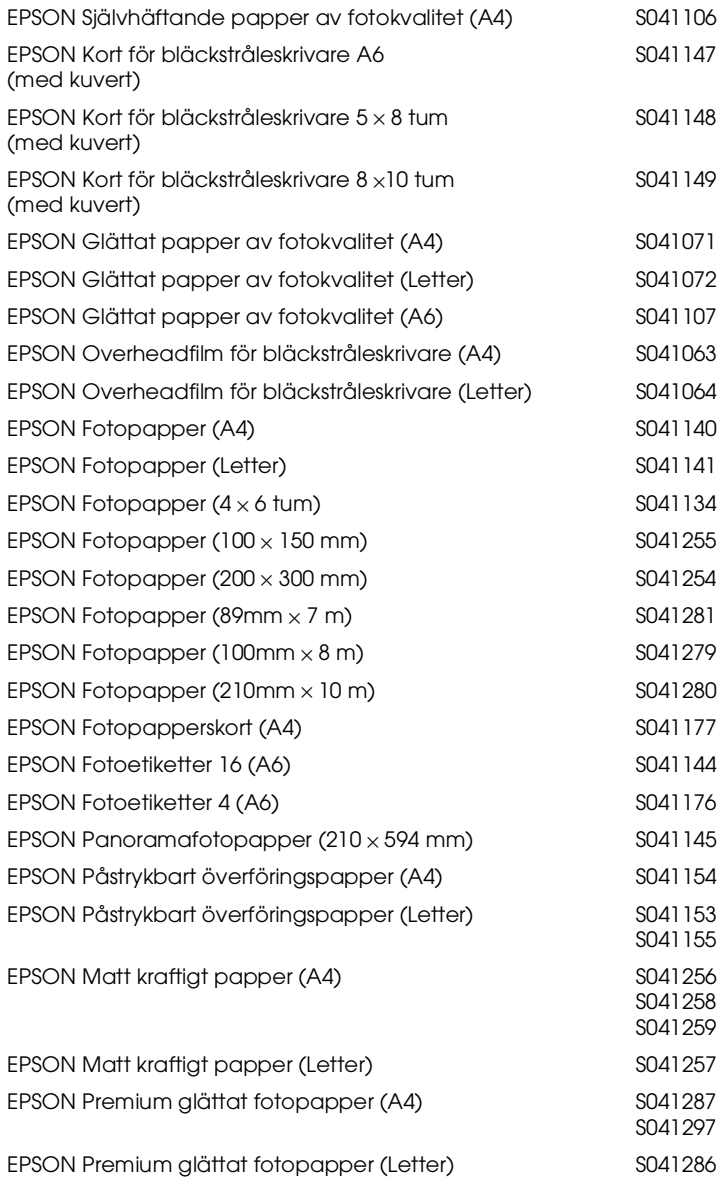

### *OBS!*

*Tillgången på specialmedia varierar från land till land.*